# **Электронная торговая площадка Lot-online Добавление Представителя с использованием МЧД**

**Руководство Пользователя**

## **Оглавление**

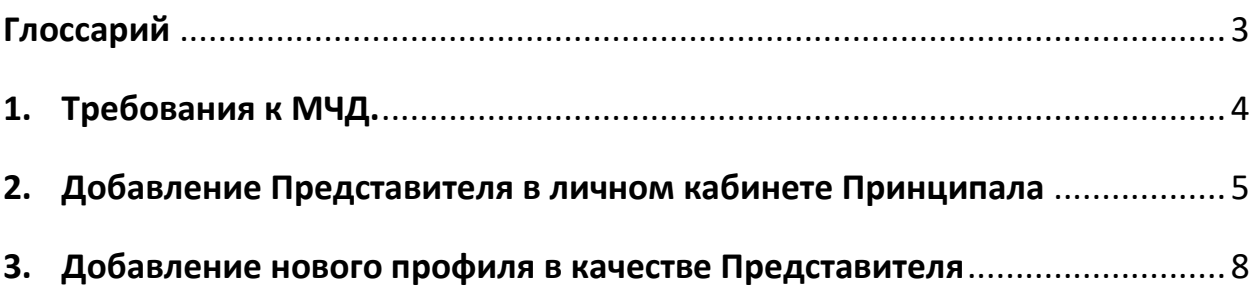

#### <span id="page-2-0"></span>**Глоссарий**

**Электронная торговая площадка (электронная площадка, ЭTП)** – сайт в международной глобальной компьютерной сети «Интернет» с доменным именем http://www.lot-online.ru, а также совокупность программного обеспечения и оборудования, предназначенного для проведения электронных торгов. Электронная площадка доступна Пользователям в формате открытой и (или) закрытой части в зависимости от разграниченных прав доступа, необходимых Пользователям для работы на электронной площадке.

**Личный кабинет** – обособленное виртуальное пространство на электронной площадке, в которое Пользователь электронной площадки, прошедший процедуру регистрации, имеет персональный доступ (ограничивается индивидуальными логином и паролем и/или квалифицированной электронной подписью Пользователя). В рамках личного кабинета осуществляется обмен электронными документами, в том числе подписанными электронной подписью.

**Пользователь электронной площадки (Пользователь)** - любое юридическое лицо или физическое лицо, в том числе индивидуальный предприниматель, прошедшее процедуру регистрации на электронной площадке и имеющее соответствующую учётную запись (информация о Пользователе: имя Пользователя, пароль, персональные данные) для доступа к личному пространству в рамках электронной площадки («личный кабинет»), доступ к функционалу закрытой части в границах, необходимых для работы в рабочем разделе на электронной площадке.

**Электронная подпись (ЭП)** – реквизит электронного документа, предназначенный для защиты данного электронного документа от подделки, представленный как информация в электронной форме, которая присоединена к подписываемой информации в электронной форме или иным образом связана с подписываемой информацией и которая позволяет идентифицировать лицо, подписывающее информацию.

**МЧД (Машиночитаемая доверенность)** – это электронная форма бумажной доверенности, подписанная квалифицированной электронной подписью (КЭП) руководителя организации или индивидуального предпринимателя, создается и представляется в файле формата XML.

**Принципал** — лицо, поручающее агенту совершать сделку от его имени.

**Представитель** — физическое лицо, которое представляет в своем лице какой-либо разряд, группу людей, какую-либо область деятельности, иногда выражающий чьи-либо интересы.

**Доверенное лицо** — законный юридический представитель, лицо, совершающее сделку от имени и по поручению Принципала в силу полномочия, основанного на доверенности.

## <span id="page-3-0"></span>**1. Требования к МЧД.**

МЧД, загруженная в качестве подтверждающих документов при добавлении в личном кабинете нового Представителя или добавления нового профиля в качестве Представителя, должна соответствовать следующим требованиям:

• данная доверенность, выданная в электронной форме от имени юридического лица, должна быть подписана квалифицированной электронной подписью.

• допускаются доверенности V\_2 и выше.

Представление документа о полномочиях (МЧД) осуществляется в электронной форме из следующих информационных систем:

• документ о полномочиях представляется из единой системы идентификации и аутентификации при наличии технической возможности.

• документ о полномочиях представляется из информационной системы, в которой подписан и из которой направляется пакет электронных документов, подписанных усиленной квалифицированной электронной подписью, для которого требуется указанный документ о полномочиях.

• документ о полномочиях представляется из информационной системы аккредитованного удостоверяющего центра.

• документ о полномочиях представляется из информационной системы аккредитованной доверенной третьей стороны.

• документ о полномочиях представляется из информационной системы оператора электронного документооборота, являющегося российской организацией и соответствующего требованиям, утверждаемым федеральным органом исполнительной власти, уполномоченным осуществлять функции по контролю и надзору в сфере налогов и сборов.

#### <span id="page-4-0"></span>**1. Добавление Представителя в личном кабинете Принципала на основе МЧД**

В разделе «Доверенные лица» представлена информация о текущих доверенных лицах (сотрудниках и Представителях).

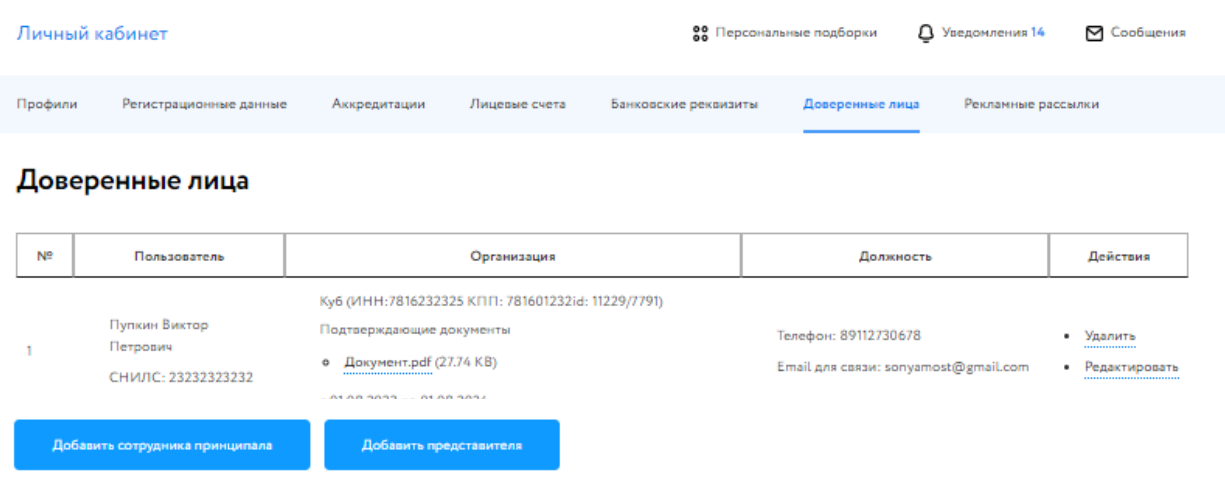

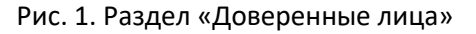

Для добавления нового Представителя нажмите на кнопку «Добавить представителя».

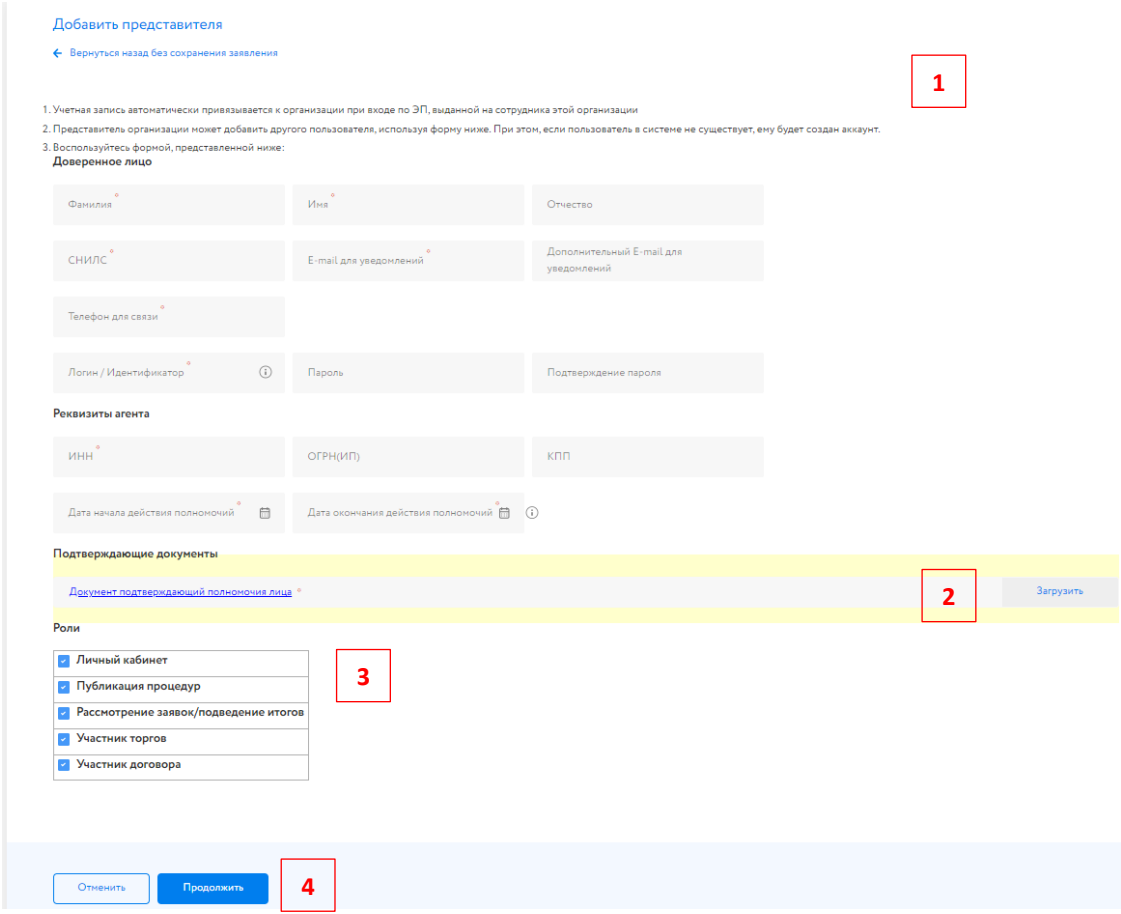

Рис. 2. Форма добавления нового Представителя

Для того чтобы Пользователю с подписью, выданной на юридическое лицо (генеральному директору), добавить новое доверенное лицо (Представителя), необходимо:

1. Заполнить форму. Поля, помеченные знаком звёздочка (\*), обязательны для заполнения.

2. Для добавления подтверждающих документов нажать на кнопку «Загрузить» и **загрузить архив, содержащий МЧД.**

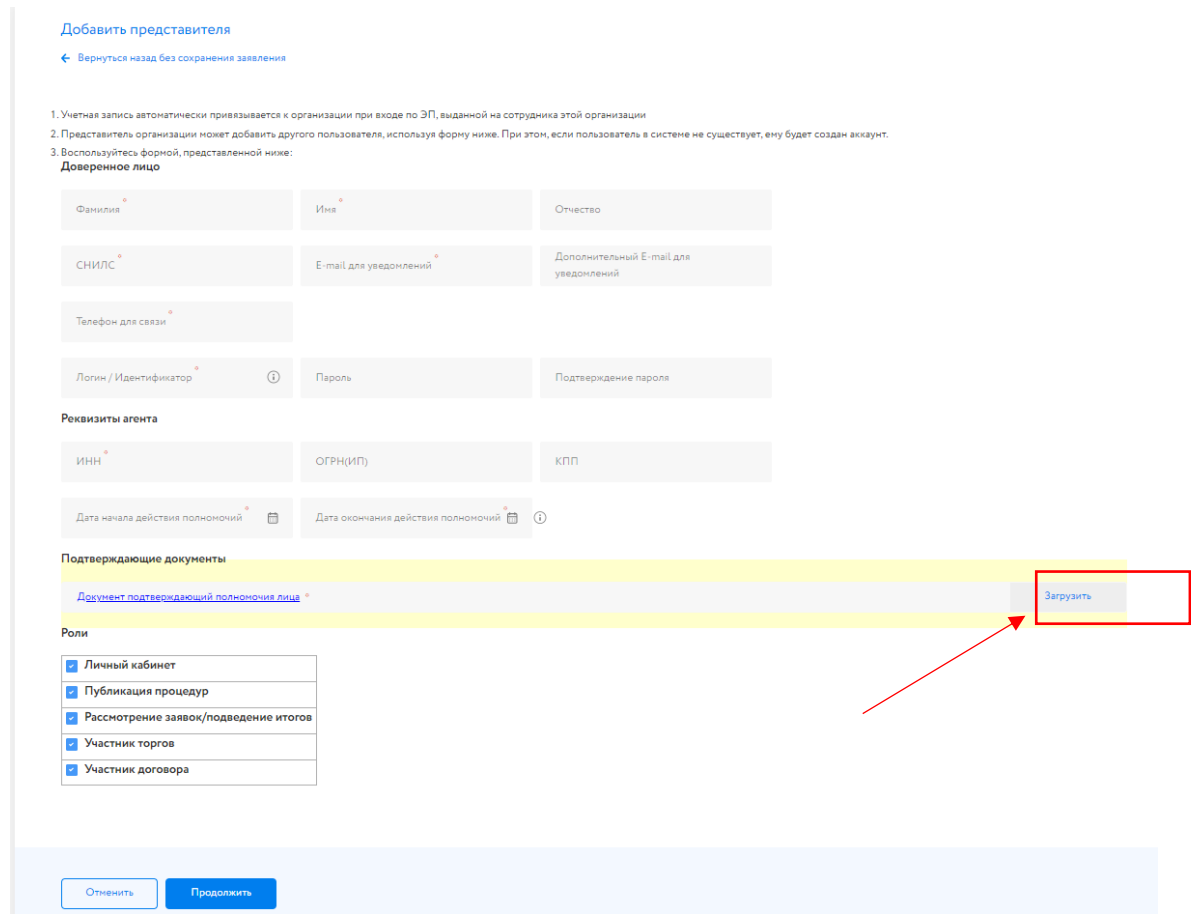

Рис. 3. Загрузка МЧД в раздел «Подтверждающие документы» в окне «Добавить представителя»

- 3. При необходимости указать роли (по умолчанию проставлены все).
- 4. Нажать на кнопку «Продолжить».
- 5. Проверить данные и подписать заявку ЭП.

В списке доверенных лиц добавится новая запись.

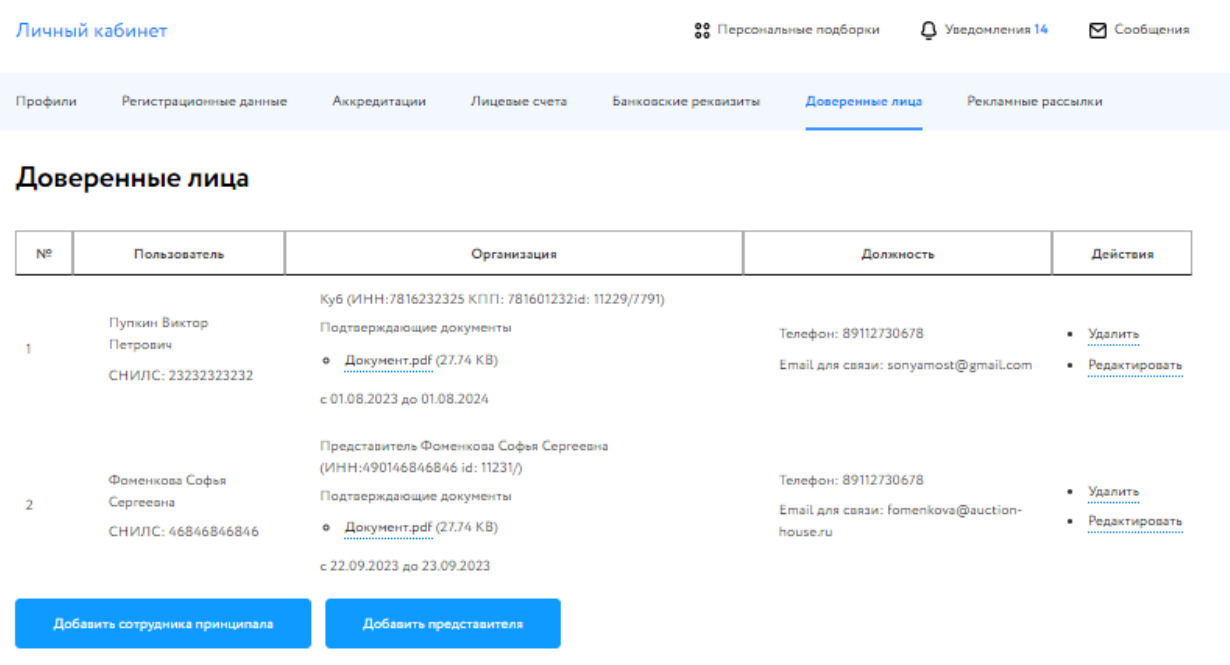

Рис. 4. Раздел «Доверенные лица»

Если Представитель зарегистрирован на ЭТП, информация о регистрации нового профиля будет сразу же отражена в списке доступных профилей в личном кабинете Представителя (Доверенного лица).

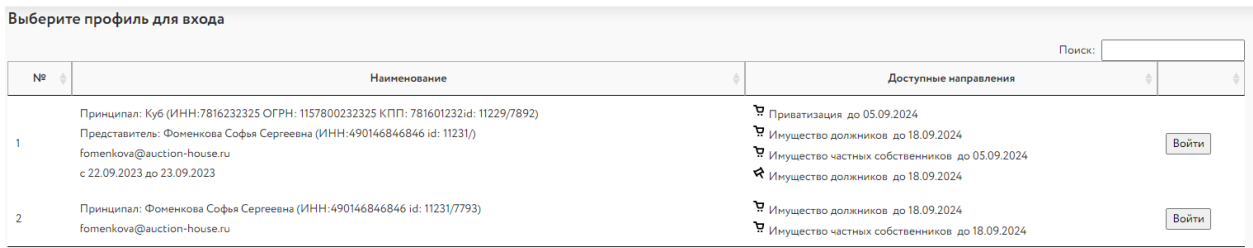

Рис. 5. Окно «Выберите профиль для входа»: появилась возможность входа в личный кабинет в качестве Представителя

#### <span id="page-7-0"></span>**2. Добавление нового профиля в качестве Представителя на основе МЧД**

В случае, если Представитель (Доверенное лицо) хочет представлять интересы Заявителя (Принципала), Представителю (Доверенному лицу) необходимо авторизоваться в своем личном кабинете и подать заявку на регистрацию нового профиля. Для этого необходимо пройти 6 шагов:

1. В личном кабинете Представителя зайти в раздел «Профиль» и нажать на кнопку «Новый профиль».

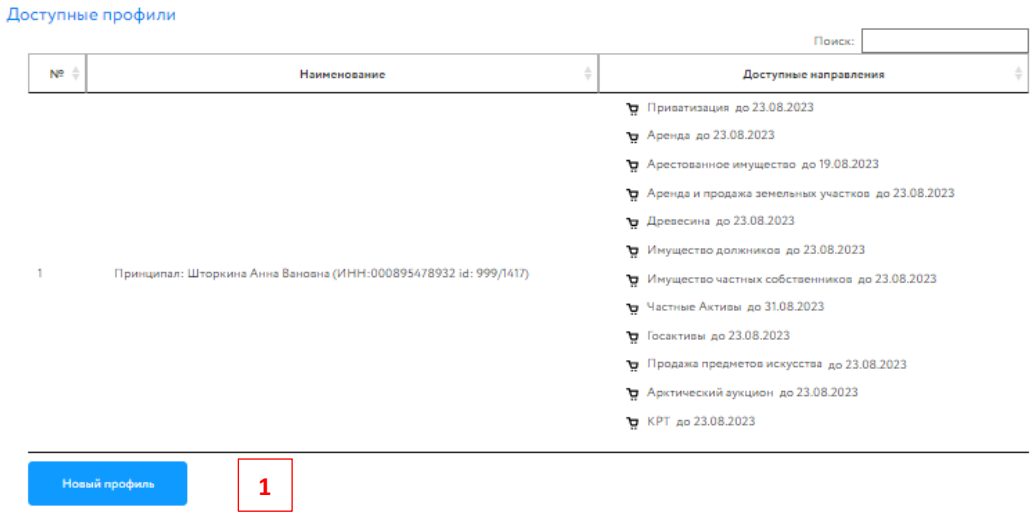

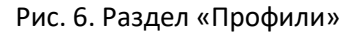

- 2. На первом шаге в графе «Я действую» выбрать «Как представитель».
- 3. Выбрать тип Заявителя и заполнить поля.
- 4. Выбрать тип Представителя и заполнить поля. Нажать на кнопку «Продолжить».

#### Настройки параметров

.<br>На данном этапе вы сможете задать параметры профиля

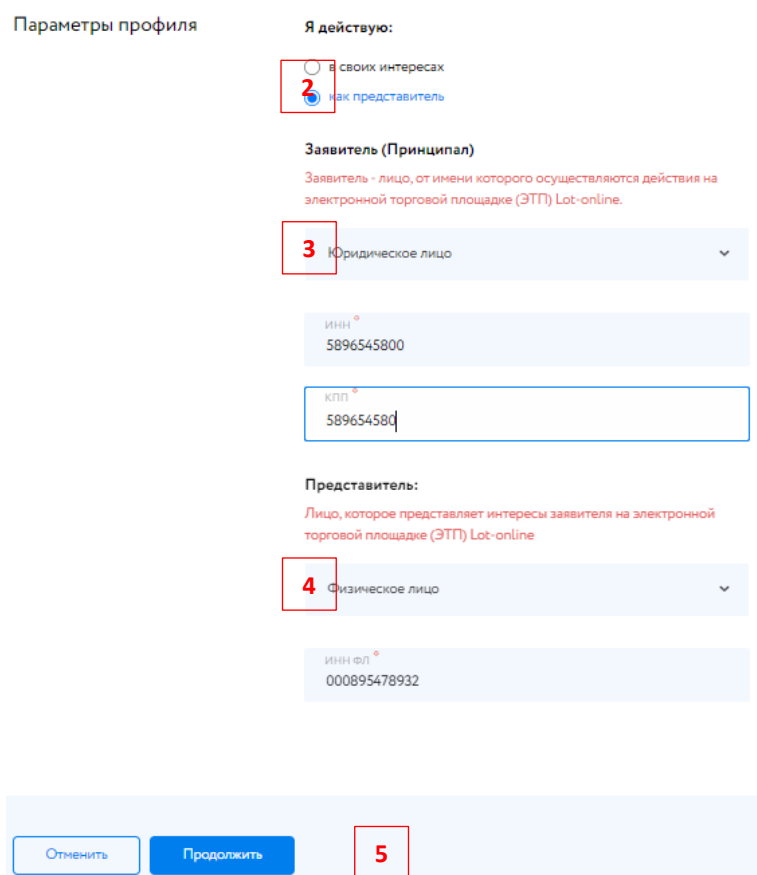

Рис. 7. Заполнение параметров профиля

5. На втором шаге необходимо выбрать направление торгов и снова нажать на кнопку «Продолжить».

6. На третьем шаге нужно заполнить информацию о Заявителе и загрузить необходимые документы. Далее, на 4ом шаге «Сведения о представителе» необходимо ввести требуемую информацию и указать роли (по умолчанию выбраны все).

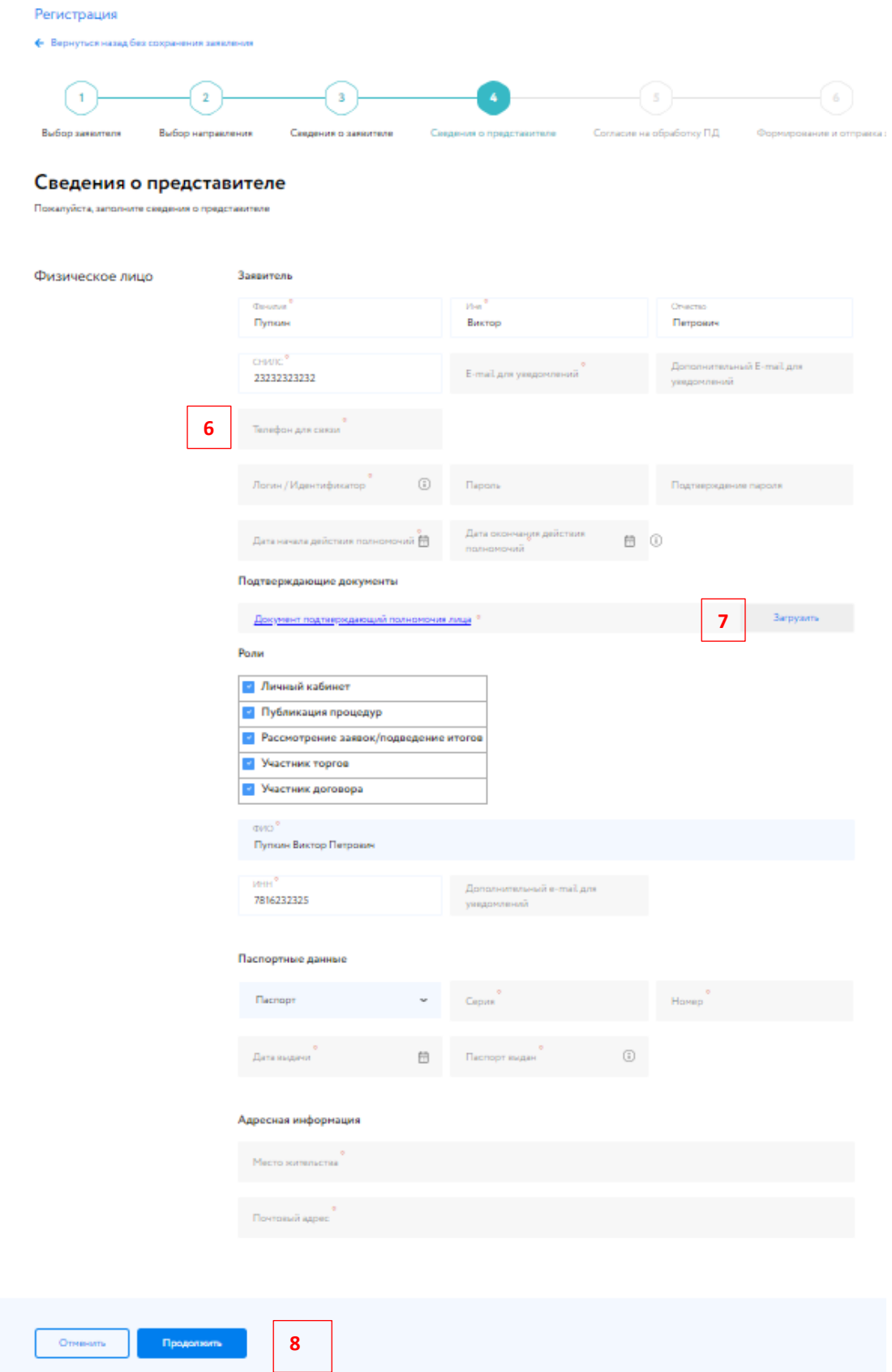

Рис. 8. Окно с информацией о доверенном лице

7. Для добавления подтверждающих документов нажать кнопку «Загрузить» и **загрузить архив, содержащий МЧД.**

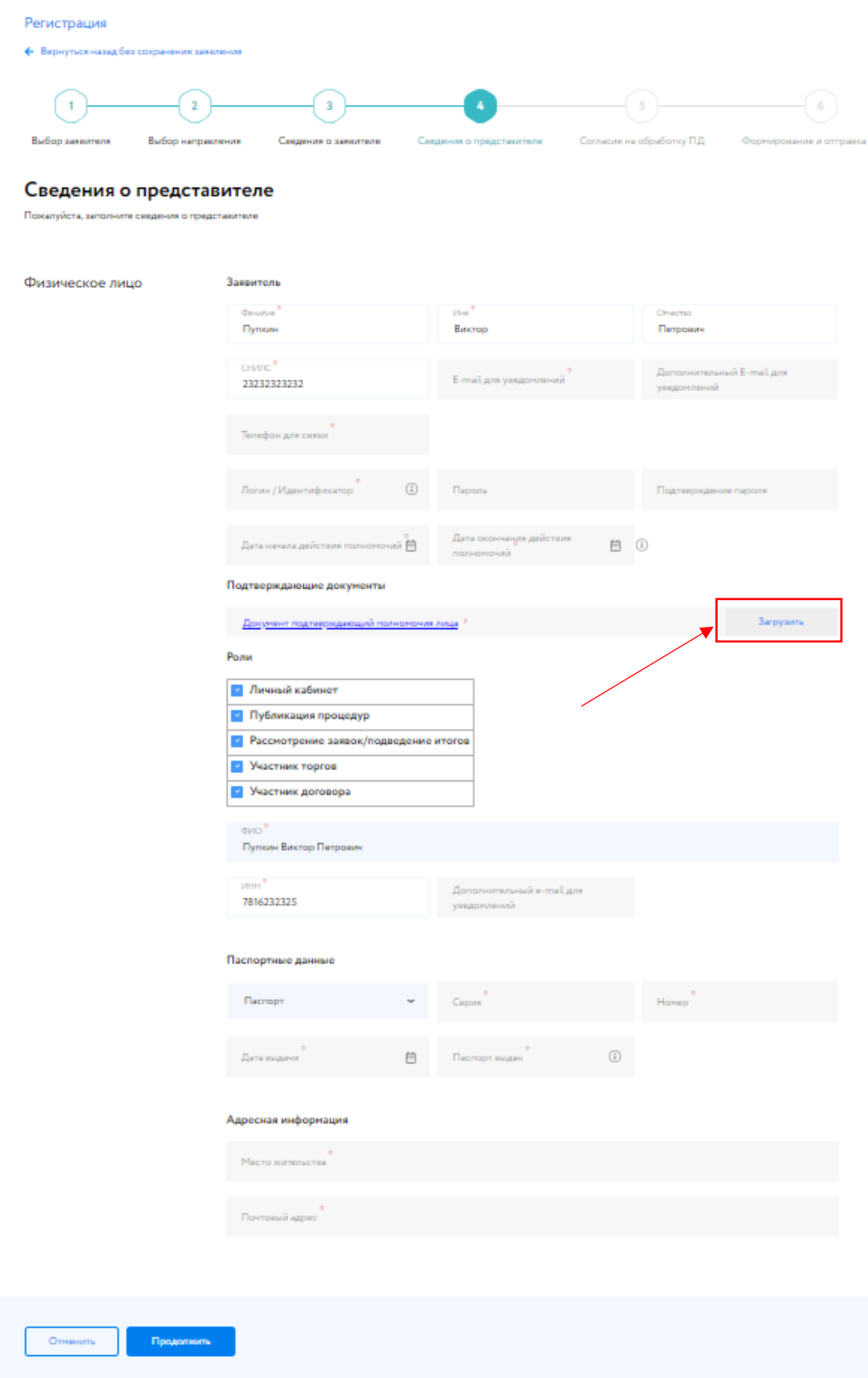

Рис. 9. Загрузка МЧД в раздел «Подтверждающие документы» в окне со сведениями о доверенном лице (Представителе)

- 8. Нажать на кнопку «Продолжить».
- 9. Проверить данные и подтвердить заявку ЭП.

Если Заявитель (Принципал) зарегистрирован на ЭТП, будет создана заявка на добавление Представителя (Доверенного лица) в кабинет Заявителя (Принципала) и направлена оператору на проверку. Срок рассмотрения заявления составляет три рабочих дня. Информация о регистрации нового профиля будет отражена в списке доступных профилей в Личном кабинете Представителя (Доверенного лица).

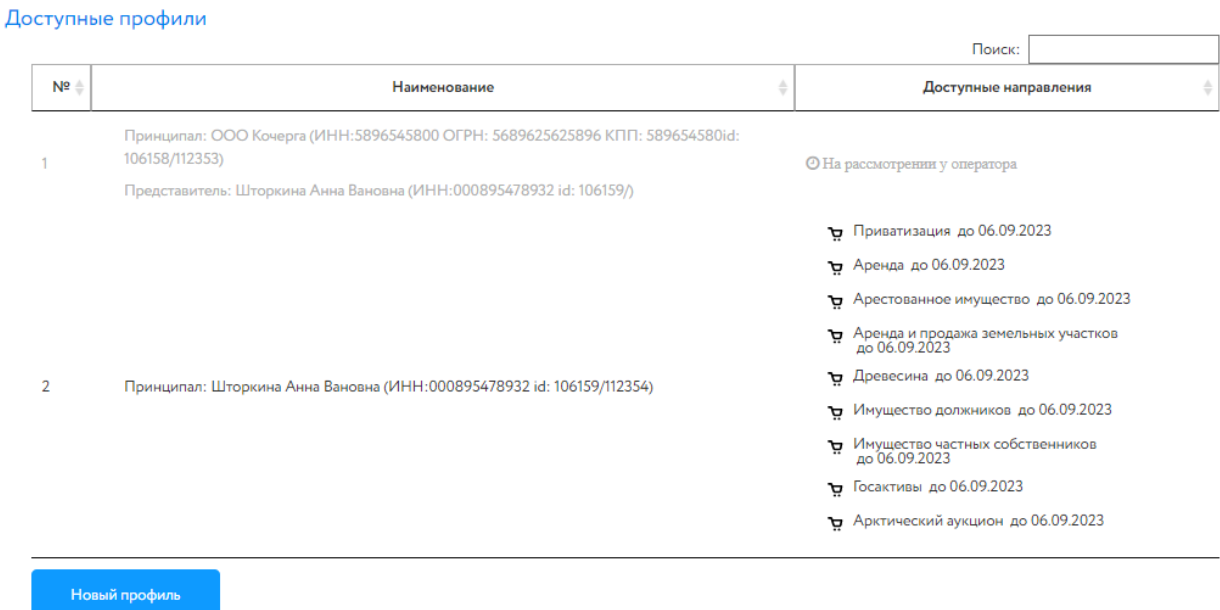

Рис. 10. Раздел «Профили». Заявка на регистрацию нового профиля на рассмотрении у Оператора

После рассмотрения заявки Оператором Представителю при входе необходимо выбрать профиль для входа.

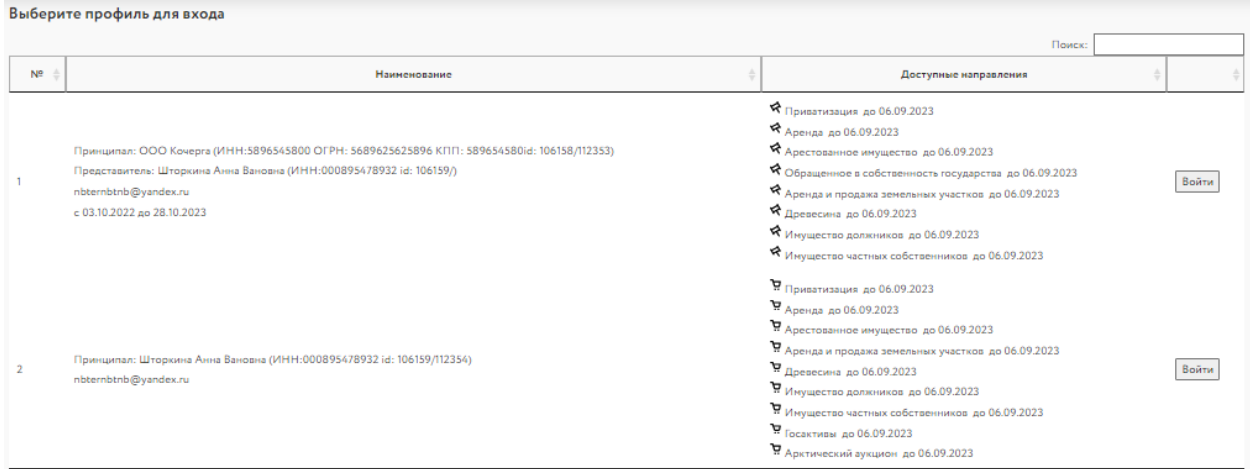

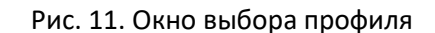